## **Eye Test and Glasses Contribution Guide**

Go to the intranet and select Business Tools from the TOOLKIT

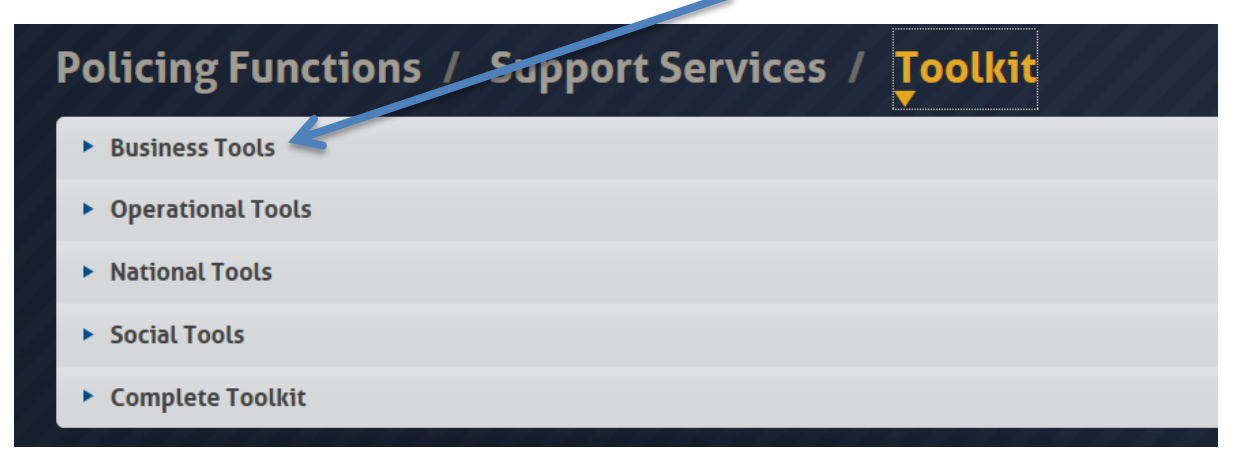

Choose HR Self Service and sign into the system

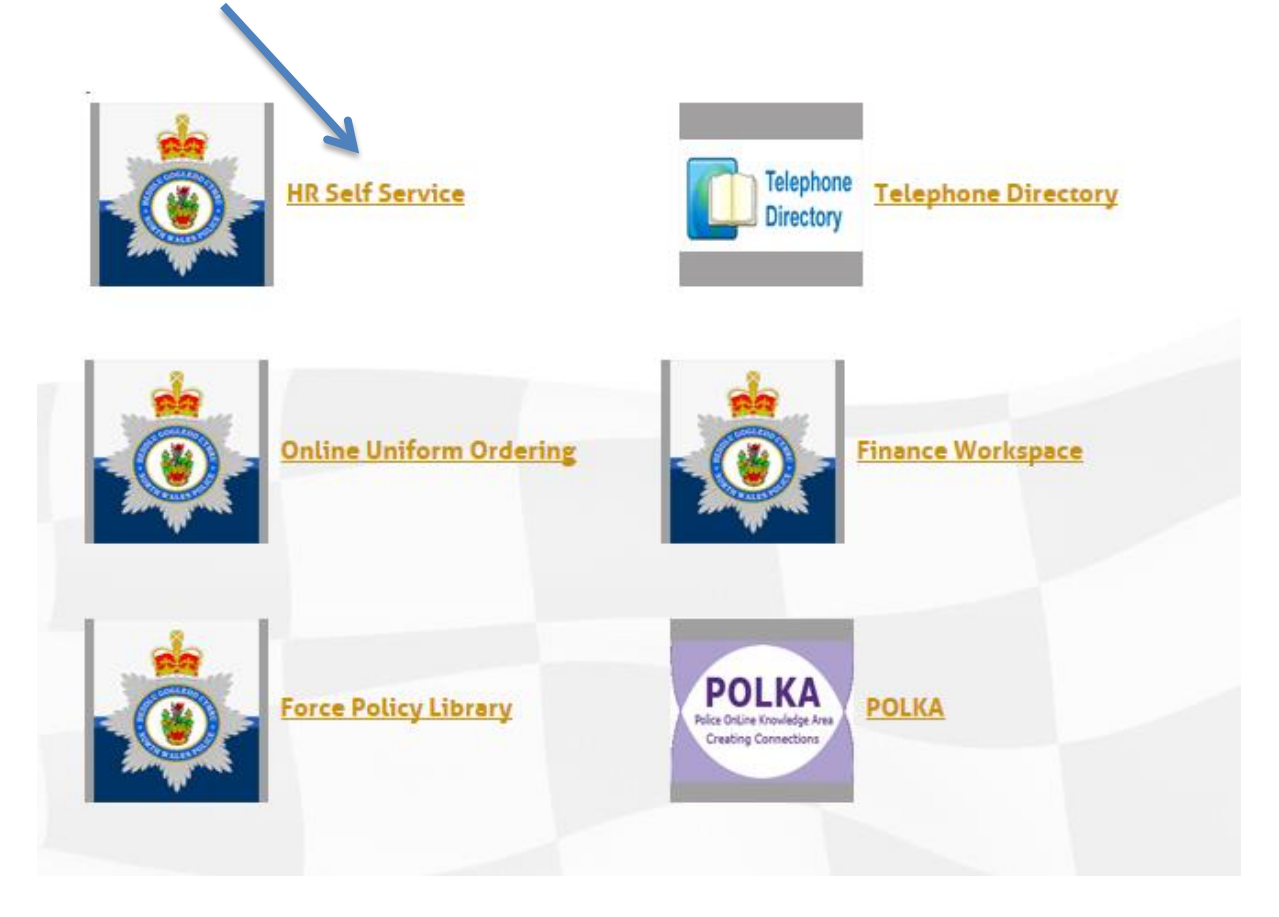

## Choose New Expense Claim

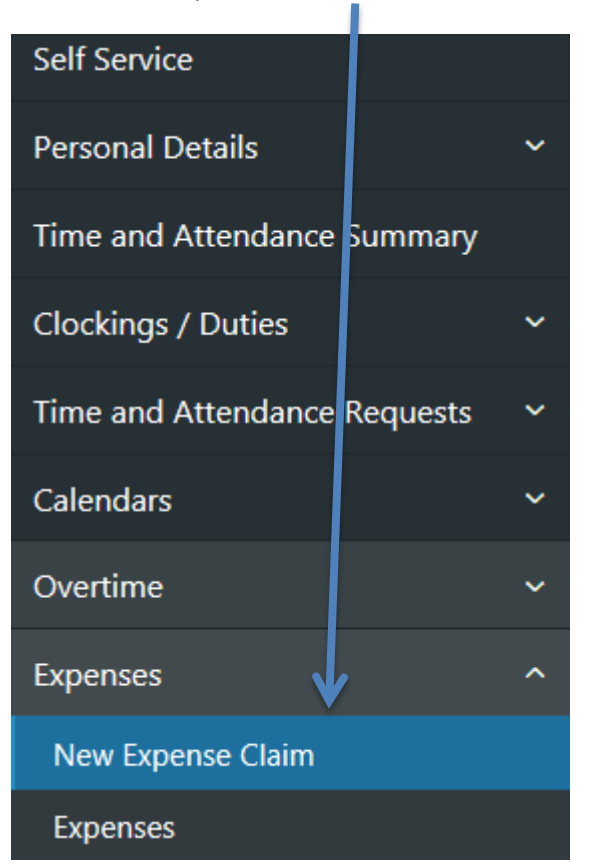

From the expense claim form go to OTHER EXPENSES and choose MEDICAL FEES from the drop down menu

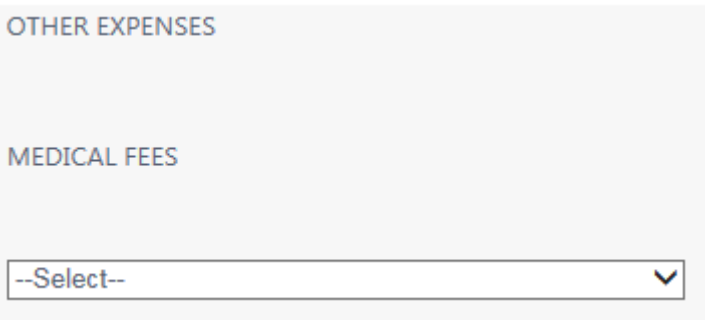